# ジョブカン

# 勤怠管理

## 初期設定マニュアル ~シフトの作成について~

# もくじ

## シフトを設定する

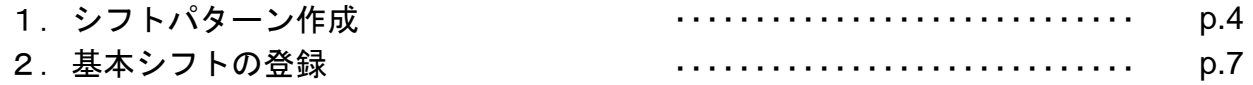

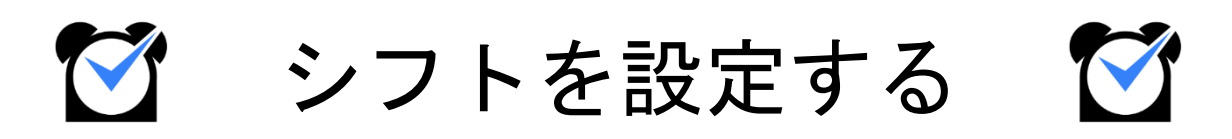

## 1.シフトパターン作成

### シフトパターン作成

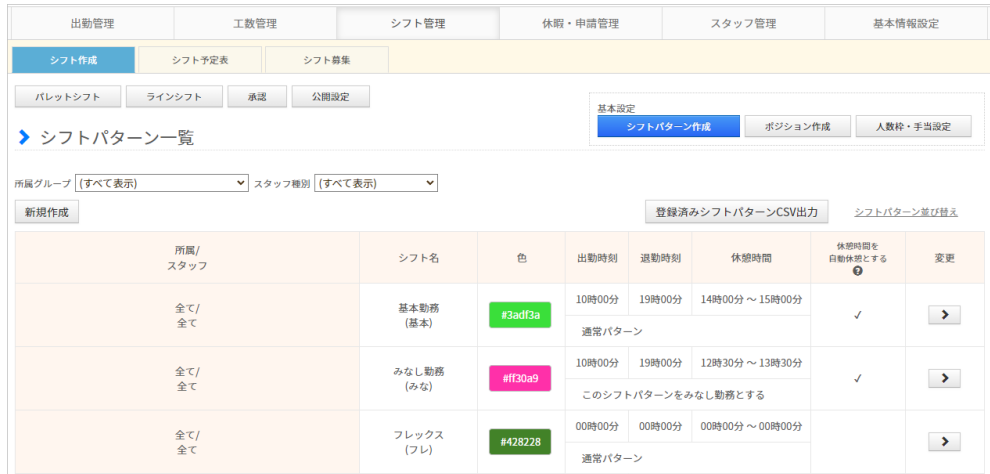

●シフト管理プランのご契約がある場合

シフト管理→基本設定→[シフトパターン一覧](https://jobcan.zendesk.com/hc/ja/articles/200692729) ●シフト管理プランのご契約が無いお客様 基本情報設定→各種設定→初期設定一覧→[シフトパターン一覧](https://jobcan.zendesk.com/hc/ja/articles/200692729)

シフトパターンとは、出退勤時刻や休憩時間帯を設定し、パターンとして登録したものです。 基本シフト、パレットシフトでスタッフにシフトを割り当てることに使用できるほか、 シフト申請の際にもシフトパターンで申請することができます。

#### 設定方法

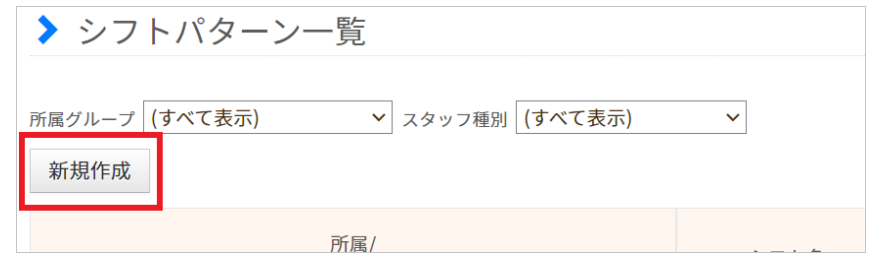

【新規作成】ボタンからシフトパターンの新規作成画面に移動します。 出勤・退勤時刻(シフト開始・終了時刻)や休憩時間など各項目を設定し、

最後に【追加】ボタンで設定を保存してください。

休憩時間は自動休憩にできます。

また、[みなし勤務\(](https://jobcan.zendesk.com/hc/ja/articles/360000614721)打刻の有無に関わらずシフト通り勤務したものとみなす)も設定可能です。

設定項目の詳しい説明は、次のページをご確認ください。

# 1.シフトパターン作成

## 設定項目について

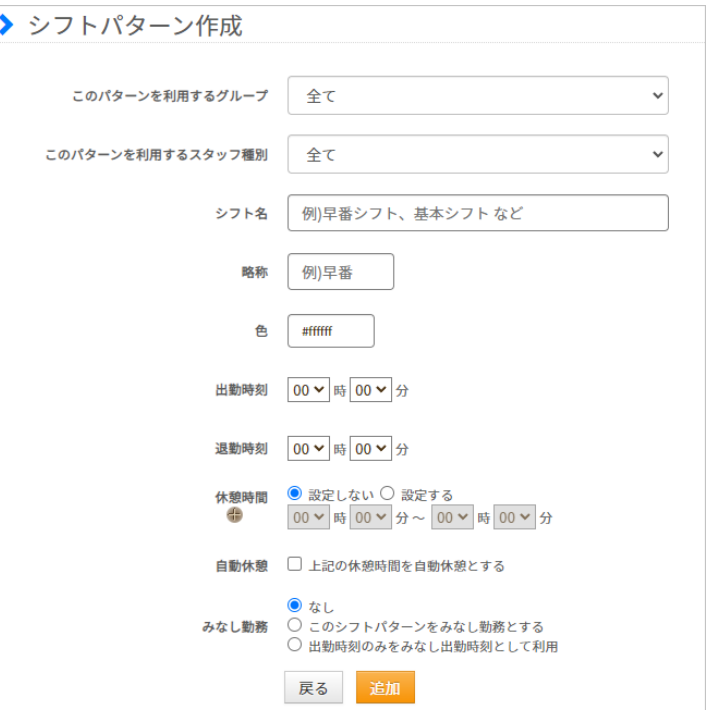

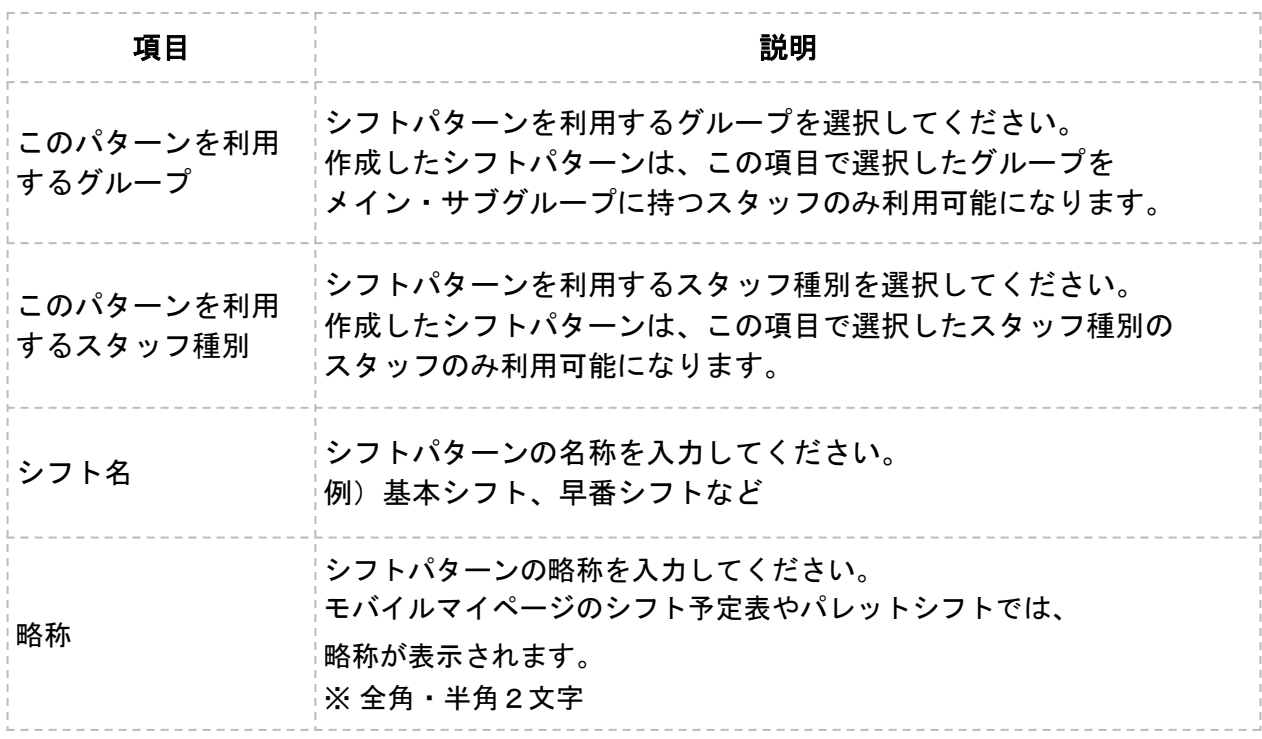

## 1.シフトパターン作成

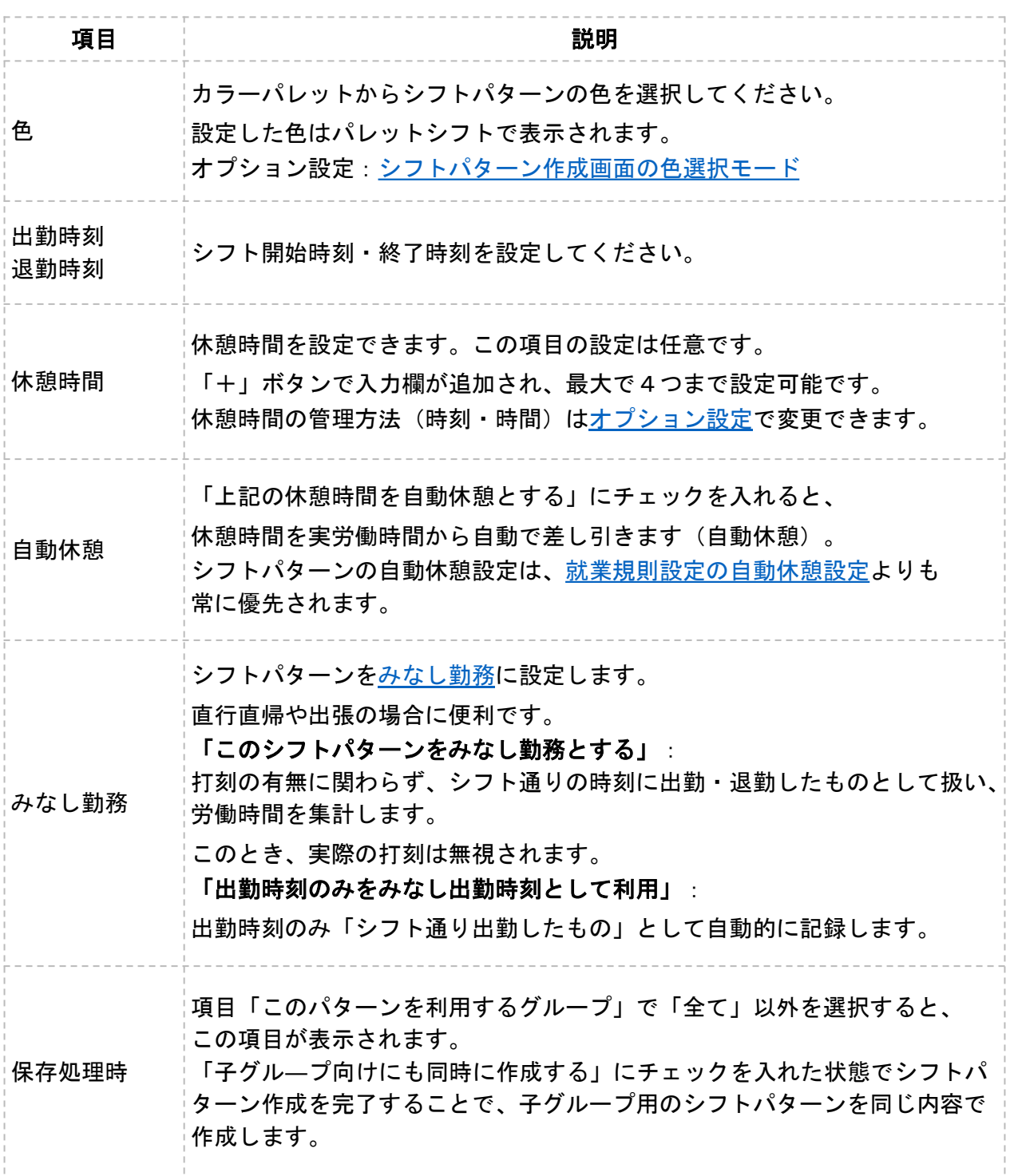

作成済みのシフトパターンを編集する場合については[ヘルプページを](https://jobcan.zendesk.com/hc/ja/articles/200692729)ご確認ください。

## 2.基本シフトの登録

## 基本シフト

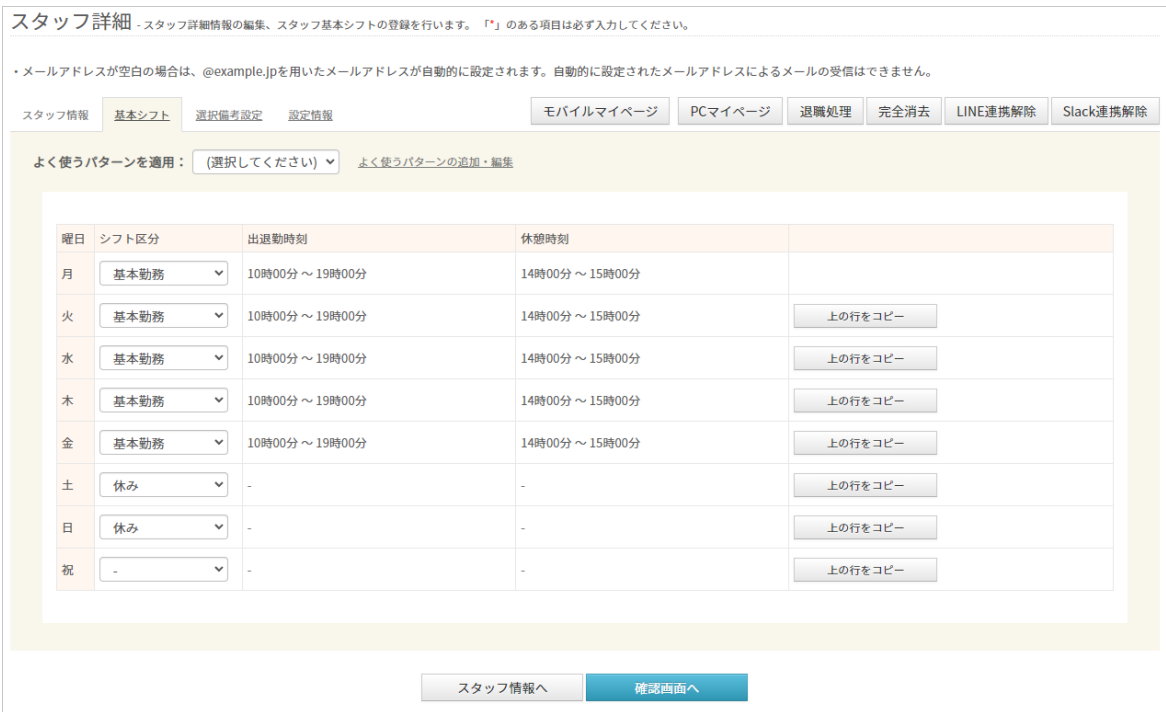

スタッフ管理→スタッフ一覧→スタッフ詳細[:基本シフト](https://jobcan.zendesk.com/hc/ja/articles/200681399)

基本シフトは、シフト管理プランのご契約が無くても利用可能なシフト作成機能です。 月~日、祝日のそれぞれについて、「シフト区分」のプルダウンからシフトパターンや 時刻指定シフト、休みシフトを選択し、あてはめます。

「時刻指定」を選択すると、シフト開始時刻・終了時刻を指定して設定できます。

「上の行をコピー」をクリックすると、該当行に上の行の設定内容をコピーします。

最後に「確認画面へ」をクリックし、入力内容に誤りがなければ 「変更する」(※新規スタッフ登録の場合は「登録」)をクリックして設定内容を 保存してください。

基本シフト以外のシフト作成機能については[こちらのページを](https://jobcan.zendesk.com/hc/ja/articles/360000584361)ご確認ください。